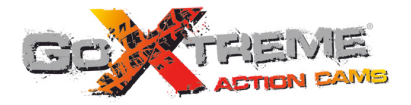

# **GOXTREME<sup>®</sup> WIFI VIEW FULL HD ACTION CAM**

# **Manuale dell'Utente**

Vi siamo grati per l'acquisto della fotocamera GoXtreme WiFi View action. Prima di iniziare ad usare il prodotto, leggete attentamente questo manuale onde massimizzarne la prestazione ed estendere la vita del prodotto.

#### **Presentazione del prodotto**

- E' compatto nelle misure e comodo da installare;
- ! Utilizza un chip ad alto rendimento per assicurarvi di ottenere video in alta definizione e fotografie dinamiche ad alta continuità, nonché per registrare filmati con bassa illuminazione, con supporto del formato video H.264;
- Supporta registrazione video FHD(1920x1080 30FPS);
- Supporta USB2.0 ad alta velocità;
- ! Supporta scheda Mini SD di massimo 32GB, minimum class6;
- Supporta uscita video, riproduzione dal vivo e uscita ad HDTV per vedere le foto in HD.

## **Requisiti di sistema**

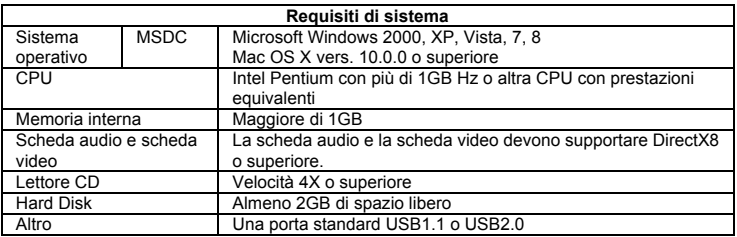

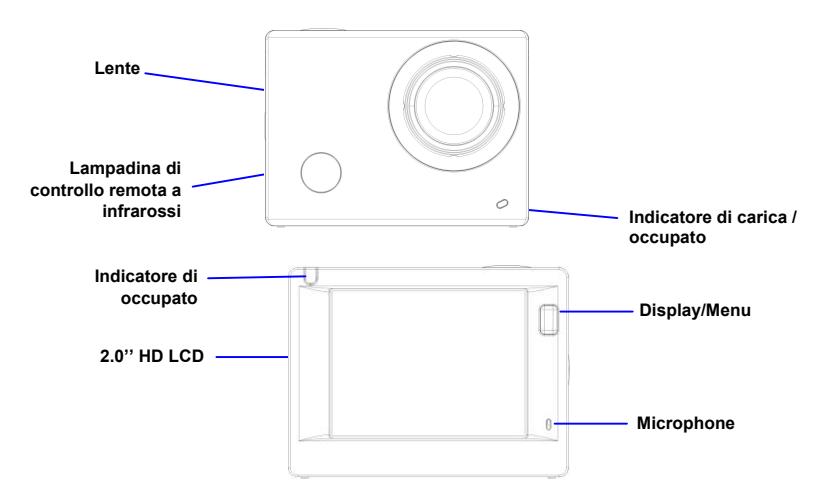

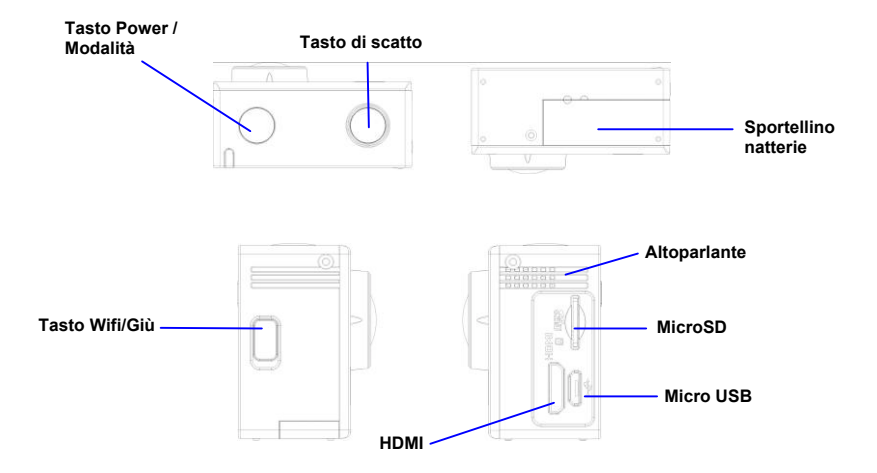

### **Primo utilizzo**

**1. Caricate la batteria al litio incorporata**

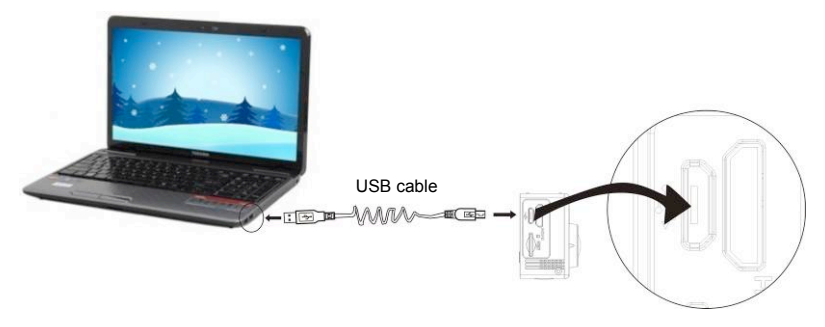

Collegate la fotocamera al computer per la ricarica. A questo punto, l'indicatore di carica diventa blu e si spegne una volta finito. In generale, ci vogliono da 2 a 4 ore per ricaricare la batteria.

#### **2. Uso della scheda di memoria**

1. Spingete la scheda TF nella fessura fino a quando è ben salda, secondo quanto indicato dalle istruzioni riportate sulla scheda stessa.

2. Per estrarre la scheda TF, premetene delicatamente l'estremità esterna in modo che venga spinta fuori.

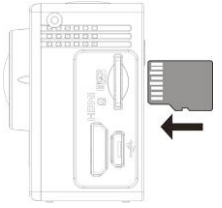

**Nota: la fotocamera non contiene unità di memoria incorporate, quindi assicuratevi di inserire una scheda di memoria prima dell'uso (si consiglia di utilizzare una scheda TF di buona qualità).**

- **3. Accensione e spegnimento**
	- 3.1 Accensione: premere il tasto Power per 3 secondi e lo schermo si accenderà permettendo di usare la fotocamera.

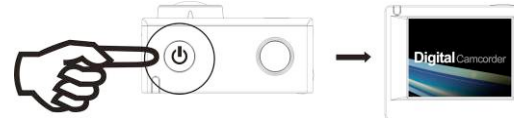

- 3.2. Spegnimento: per spegnere la fotocamera tenete premuto il tasto Power per 3 secondi quando l'apparecchio è in standby.
- 3.3. Spegnimento automatico dello schermo: lo schermo si disattiva automaticamente quando la fotocamera è in standby per far risparmiare energia. A quel punto si accende il led di spegnimento dello schermo.
- 3.4. Spegnimento per mancanza di batteria. Quando la quantità di elettricità nella batteria è troppo bassa, sullo schermo LCD compare l'icona chiedendovi di ricaricarla appena possibile. Quando l'icona diventa rossa e lampeggia, la fotocamera si spegne automaticamente.

#### **4. Passare da una modalità all'altra**

La fotocamera ha 4 modalità: registrazione video, scatto fotografico e riproduzione. Una volta accesa, premete il tasto Power per passare dall'una all'altra.

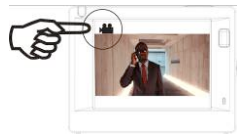

Modalità registrazione video

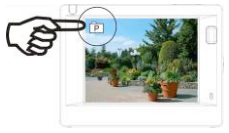

Modalità scatto fotografico

#### **5. Indicatore**

Indicatore di occupato (rosso): quando la fotocamera è occupata a registrare video, scattare foto oppure ha lo schermo disattivato automaticamente, l'indicatore di occupato lampeggia.

Indicatore di carica (blu): quando è acceso chiede all'utente di caricare la fotocamera, e si spegne una volta che è completata.

#### **6. Modalità registrazione video**

Dopo l'accensione, la videocamera entra direttamente in modalità di registrazione video: nella finestra di anteprima premete il tasto di scatto per avviare la registrazione del video e ripremetelo per interrompere la ripresa. La ripresa si interrompe anche se la scheda di memoria è piena o c'è poca batteria:

- 1. Icona della modalità, che indica la modalità di registrazione video;
- 2. Indica la qualità del video;
- 3. Indica il formato del video, le opzioni sono FHD 1080P(30FPS) / HD 720P(60FPS) / HD 720P(30FPS);
- 4. Tempo di registrazione, indica il tempo rimasto a disposizione;
- 5. Icona della batteria, indica la quantità di carica rimasta;

**Dopo aver raggiunto un tempo massimo di registrazione video di 29 minuti, la fotocamera si arresta automaticamente. La registrazione video può essere riavviato solo manualmente.**

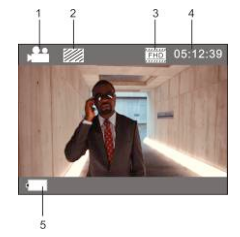

#### **7. Modalità scatto fotografico**

Dopo l'accensione, premere due volte il tasto Power per entrare nella modalità scatto fotografico, poi nello stato di anteprima premere il tasto dello scatto per fare una foto:

- 1. Icona della modalità, indica la modalità attuale di scatto delle fotografie;
- 2. Formato del video, le opzioni sono 3M/5M/8M/10M;<br>3. Icona della qualità di immagine:
- Icona della qualità di immagine:
- 4. Contatore, indica il numero di foto che si possono scattare;
- 5. Icona di stato della batteria.

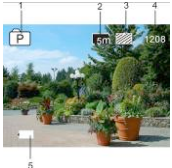

#### **8. Modalità di riproduzione**

**8.1** Dopo l'accensione, entrate nella finestra di anteprima e premete il tasto Power ripetutamente fino a raggiungere la modalità di riproduzione. Scegliete il file da riprodurre per mezzo del seguente menù:

Selezionate VIDEO per riprodurre i file nella modalità video generale;

Selezionate JPG per riprodurre i file nella modalità di scatto delle fotografie;

- **8.2** Introduzione alle schermate di riproduzione
	- **8.2.1 Schermate dei file video**

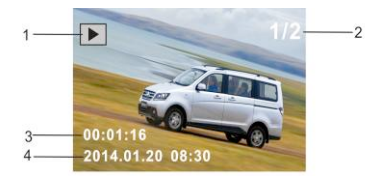

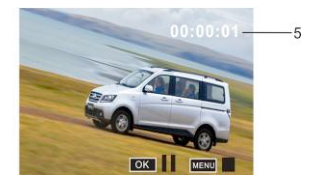

- 1. Icona della modalità di riproduzione;
- 2. Indica il numero di serie del file attuale/ numero totale di file;
- 3. Indica il tempo totale di registrazione;
- 4. Indica il momento temporale della registrazione.
- 5. Timer durante la riproduzione

Quando riproducete un file video, cliccate sul tasto Ok per mettere in pausa e cliccate su MENU per fermare la riproduzione.

#### **8.2.2 Schermate delle foto**

- 1. Icona della modalità di riproduzione;<br>2. Indica il numero di serie del file attua
- 2. Indica il numero di serie del file attuale/ numero totale di file;

Durante la riproduzione, premete il tasto WIFI per selezionare altri tipi di file in maniera circolare.

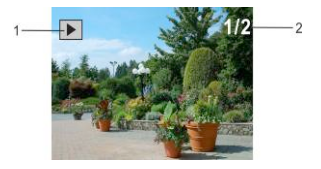

#### **9. Funzionamento del menù**

Ogni modalità presenta un menù diverso come mostrato nelle seguenti immagini:

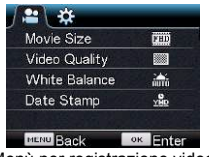

Menù per registrazione video

| ∗                |                  |
|------------------|------------------|
| Power Save       | <b>3min</b>      |
| Screen Save      | 1 <sub>min</sub> |
| Screen rotation  | OFF              |
| Date & Time      |                  |
| Language         | EN               |
| <b>MENU Back</b> | ок<br>Enter      |

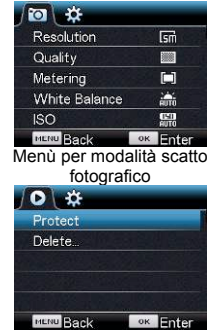

Menù delle impostazioni Menù per modalità di riproduzione

Funzionamento: premete il tasto MENU per aprire il menù relativo alla modalità in cui siete. A questo punto, premete il tasto Power per spostare il cursore a sinistra o destra ed effettuare le selezioni. Premete il tasto WIFI per spostare il cursore in alto o in basso e selezionare nel menù in modo circolare. Premete il tasto OK per confermare e premete MENU per entrare o uscire dalla modalità menù.

#### **Applicazione del telecomando**

**Tasti**

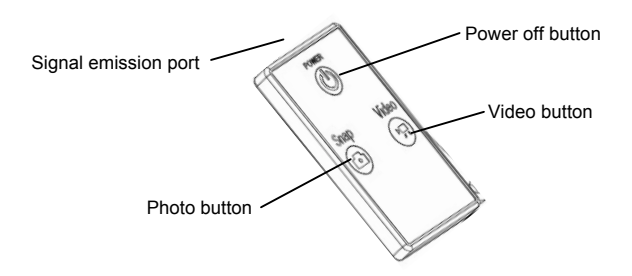

#### **Uso del telecomando**

L'uso del telecomando vi aiuta a realizzare le funzioni di registrazione dei video, scatto delle foto e spegnimento senza operare sulla fotocamera. Quando usate il telecomando, mettete la porta della trsmittente segnali rivolta verso il ricevitore dei segnali infrarossi della fotocamera. Allora voi potete registrare i video, scattare le foto o spegnere la fotocamera premendo i pulsanti corrispondenti.

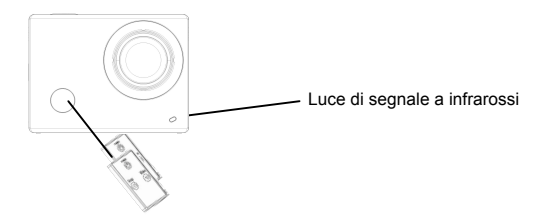

#### **Collegamento a HDTV**

Collegare il DV a HDTV attraverso il cavo HDMI (opzionale)

Se avete necessitá di trasferire la foto e l'audio ad un HDTV per la riproduzione, inserite il capo Com del cavo HDMI al DV, e l'altro capo (output) all'input HD della HDTV, come mostrato nella figura seguente:

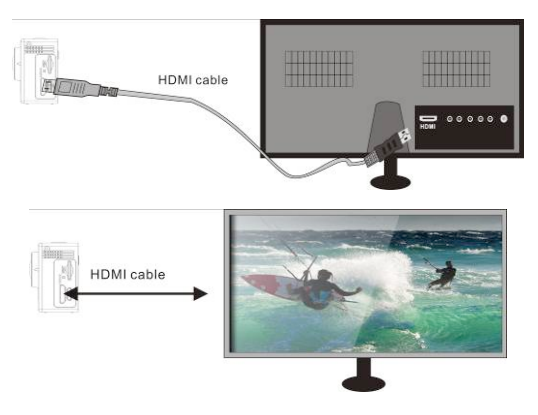

#### **APP (supporta Android e iOS)**

- **1. Come istallare un APP**
- 1.1 Cercare "SYMAGIX" in Google Play (per Android OS),o fare lo scan del codice QR

stampato sulla scatola regalo per trovare l'APP e istallarlo in base alle istruzioni.

1.2 Cercare "SYMAGIX" in APP Store (per iOS) o fare lo scan del codice QR

stampato sulla scatola regalo per trovare l'APP e istallarlo in base alle istruzioni.

- **2. Android APP**
- 2.1 Istallare SYMAGIX APP (fornito dal distributore o attraverso l'internet) su un telefono Android o

un tablet. Quando l'istallazione è terminata, lo LCD mostra l'icona .

- 2.2 Inserire la scheda TF e accendere il DV, poi premere il pulsante Wi-Fi per attivarlo. Ora potete vedere l'icona Wi-Fi sullo LCD.
- 2.3 Attivare Wi-Fi su un telefono Android o un tablet e cercare il segnale AP wireless "WiFi View", poi collegarlo al DV, fino a che il sistema mostra "Collegamento riuscito".

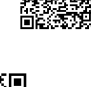

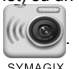

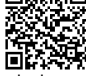

Nota: Mentre vi collegate al DV per la prima volta, dovete scrivere la password "1234567890". E non avrete bisogno di riscrivere il codice nei collegamento successivi.

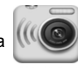

2.4 Cliccare l'icona **(ICC)** nell'elenco App del telefono Android o del tablet per aprirla. Ora

SYMAGIX potete visualizzare in anteprima la foto inviata dal DV nel telefono o tablet e cominciare qualche operazione. L'interfaccia dell'operazione sul terminale viene mostrata nella figura seguente.

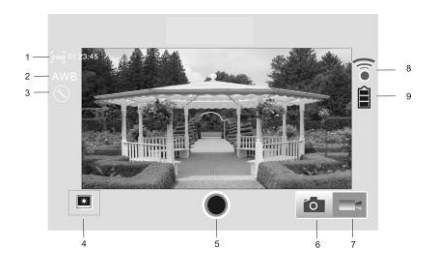

- 1. Risoluzione
- 2. Bilanciamento del bianco
- 3. Impostazioni (menù Impostazioni)
- 4. Entrare in modalità di riproduzione
- 5. Tasto di scatto
- 6. Modalità fotografia
- 7. Modalità video
- 8. Icona del segnale Wi-Fi
- 9. Icona di stato della batteria

#### **3. iOS APP**

3.1 Istallare SYMAGIX APP (fornito dal distributore o attraverso l'internet) sul telefono iOS o sul

tablet. Quando l'istallazione è terminata, lo LCD mostra l'icona

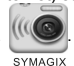

- 3.2 Inserire la scheda TF e accendere il DV, poi premere il pulsante Wi-Fi per attivarlo. Ora potete visualizzare l'icona Wi-Fi sullo LCD.
- 3.3 Attivare Wi-Fi sul telefono iOS o sul tablet e cercare il segnale AP wireless "WiFi View", poi collegarlo al DV, fino a che il sistema mostra "Collegamento riuscito". Nota: Quando fate il collegamento al DV la prima volta, dovete scrivere la password "1234567890". E non vi sará richiesto di riscrivere il codice nei collegamenti successivi.

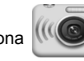

3.4 Cliccare l'icona (III nell'elenco App sul telefono iOS o sul tablet per aprirla. Ora potete

SYMAGI) visualizzare in anteprima la foto inviata dal DV nel telefono o tablet e cominciare le operazioni. L'interfaccia dell'operazione sul terminale viene mostrata nella figura seguente.

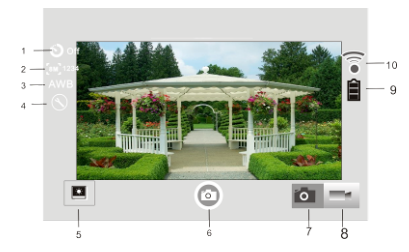

- 1. Impostazione del timer automatico
- 2. Formato della foto
- 3. Bilanciamento del bianco
- 4. Impostazioni (menù Impostazioni)
- 5. Modalità di riproduzione
- 6. Modalità di scatto
- 7. Modalità fotografia
- 8. Modalità video
- 9. Icona di stato della batteria
- 10. Icona del segnale Wi-Fi

#### **Note:**

- **1. Se avete bisogno di registrare video o scaricare immagini utilizzando un telefono cellulare o un tablet PC, inserite una scheda TF nella fotocamera;**
- **2. Quando la fotocamera è stata collegata con successo al telefono cellulare o al tablet PC, l'indicatore WIFI si accende.**

#### **Specifiche tecniche**

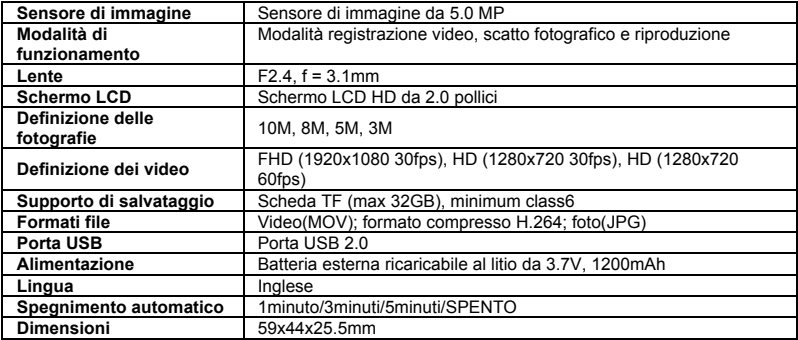

Si prega di utilizzare schede microSD fino a 32GB, minimo Class6 (non incluso). I tempi di registrazione dipendono risoluzione.

Durata della batteria - a seconda delle impostazioni e temperatura esterna - fino a 90 min. in condizioni ottimali.

Controllare prima di utilizzare in acqua, se tutte le chiusure stagne e le guarnizioni della camera e custodia subacquea sono chiusi bene.

Dopo l'uso, pulire la custodia subacquea da sale o cloro e poi lasciare asciugare.

La camera non deve essere esposta ad alte differenze di temperature e di umidità per evitare la formazione di condensazione dietro la lente.

Aprire il vano batteria solo allo stato secco.

La custodia subacquea deve rimanere aperta dopo l'uso per evitare la formazione di condensato o di ruggine.

#### **DICHIARAZIONE DI CONFORMITÁ**

*easypix dichiara con la presente he il prodotto GoXtreme WiFi View è in conformitá a tutti i requisiti essenziali della Direttiva 1999/5/EC. La dichiarazione di conformitá si puo' scaricare qui: http://www.easypix.info/download/pdf/doc\_goxtreme\_wifi\_view.pdf Per l'assistenza tecnica visitate la nostra zona di supporto in www.easypix.eu.*

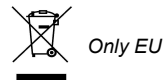

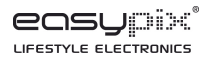